# Lab 8

# Concentration

**Objective** To use one-dimensional arrays and implement a collection class.

#### **You may work with a partner if you wish.**

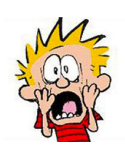

Your lab assignment this week is to implement the memory game "Concentration." Concentration uses a deck of cards with different pictures on them. All cards are placed face down on a table. The first player flips over two cards. If they have the same image, the player "scores" and takes those two cards off the table. If the two exposed cards have different pictures, they are flipped back over to hide their pictures. The next player then attempts to find a match. The person who can best remember which cards have which

pictures will win by making more matches than anyone else.

Our version of Concentration represents the cards as framed squares on the canvas. The program creates a deck of cards with four cards for each image in a set of images. When you click on a card, that card is moved to be on top of all the others, and the image for it appears. The following shows the screen after one card has been clicked on:

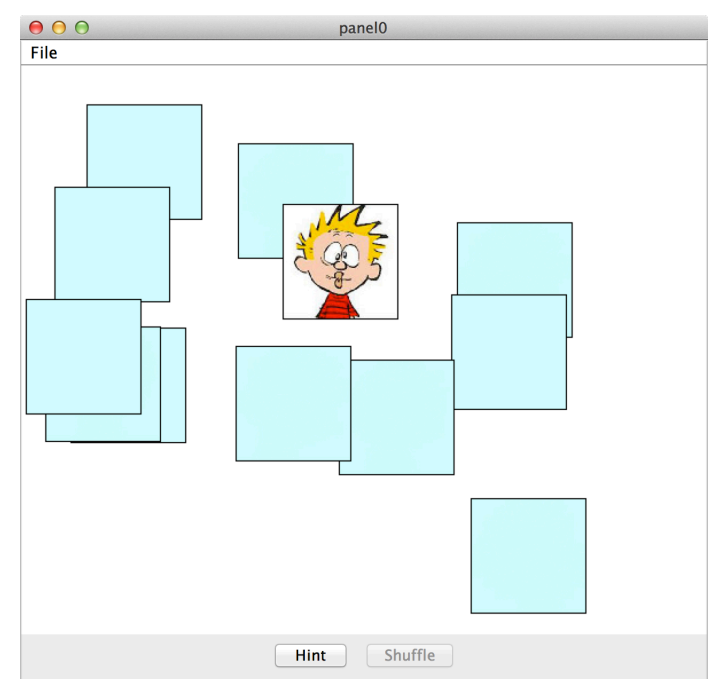

If the user clicks on another card with the same image, both images appear and then fade away. When the images are completely obscured again, the two matching cards are removed from the canvas. If a card with a different image is selected, both images appear and then fade away, but the cards remain on the canvas. The game's interface includes two buttons:

• **Hint**: When a single card has been selected, the user may request a "hint" by pressing this button. The program then flips over all other cards with the same image. Those images (other than the one originally selected by the user) then fade back to being hidden. The "Hint" button should only be enabled when one card has been turned over.

• **Shuffle**: When no cards are selected, the user may shuffle the cards using this button. Each card moves to a new, randomly chosen location on the canvas. The "Shuffle" button should only be enabled when no cards have been turned over.

There is a working version of Concentration on the handouts page. You may want to visit the web page as you read the handout so that you can experiment with the program to clarify the details described here.

## \_\_ Design Overview \_\_\_\_\_

The design for this lab involves five classes, which we describe in more detail below. We have provided complete implementations for three of these (Card, Fader, and Mover). Your job will be to implement the CardCollection class and to complete the implementation of the WindowController.

### **Please bring a design of the CardCollection class and the WindowController's onMouseClick method with you to lab.**

• Concentration: The Concentration class is the WindowController for your program. It manages a collection of memory cards and handles button presses and mouse clicks in the canvas. Each memory card is represented as a Card object, and the collection of all the cards placed on the canvas is represented as a CardCollection object. The Card and CardCollection classes are described below.

We have provided some of the code for the window controller. It appears at the end of this handout. You will primarily focus on three parts of the Concentration class: setting up the initial collection of cards in begin; processing mouse clicks on the canvas in onMouseClick; responding to button clicks in actionPerformed.

• Card: We provide a complete implementation of the Card class for you. Here are the constructor and methods available on Cards:

```
public Card(double x, double y, int cardSize, String picName,
            Image cardPic, DrawingCanvas canvas)
public Image getImage()
public Location getLocation()
public void move(double dx, double dy)
public void removeFromCanvas()
public void sendToFront()
public boolean contains(Location point)
public String toString()
public void setCoverToClear()
public void setCoverToOpaque()
public void setCoverTransparency(int level)
```
You create a card by providing the coordinates and size for the card, as well as the picture "printed" on it. The constructor also takes picName, the name of the image file for the picture. This parameter is used by Card's toString() method.

Most of the Card's methods are the typical methods for manipulating graphical objects on the canvas. There are also two methods for showing and hiding the card's image: the setCoverToClear method exposes the image on a card, and the setCoverToOpaque method hides the image. One additional method used for the "fading cover" effect is described below.

• CardCollection: A CardCollection manages the cards on the screen. You will implement this class. Your class will need to support the constructor and methods listed below:

```
public class CardCollection {
    // Create a new collection with a maximum capacity of maxSize.
    public CardCollection(int maxSize)
    // Add a card to the collection.
    public void add(Card card)
    // Return the first card containing point, starting from the most
    // recently added card.
    public Card cardAtLocation(Location point)
    // Remove a Card from the collection.
    public void remove(Card card)
    // Return the number of cards currently stored in the collection.
    public int size()
    // Return the card at the given position in the collection.
    // The index parameter must be between 0 and size() - 1.
    public Card cardAtIndex(int index)
    // Return a new collection containing all Cards that
    // have the given image.
    public CardCollection cardsWithImage(Image image)
    // Return a String representation of the collection suitable
    // for printing with System.out.println.
    public String toString()
}
```
• Mover and Fader: These two ActiveObjects implement the two animations used by the game. We provide implementations that should not need to be modified.

A Mover moves all objects in a CardCollection to randomly chosen locations on the canvas. The constructor takes as parameters the collection of cards to move and the maximum x and y coordinates for the new card locations:

```
public Mover(CardCollection cards, double maxX, double maxY)
```
A freshly-created Mover object will pick a new location within the given bounds for each card and then move it accordingly. The Mover class also supports a boolean isDone accessor method to ask whether or not the Mover is done moving all of the cards. This method is used by the Concentration class to ensure that clicks have no effect while cards are being moved around.

The Fader class is similar in design, but "fades" each card in a collection from having its image visible to not having it visible, as illustrated by the following sequence showing a single card fading:

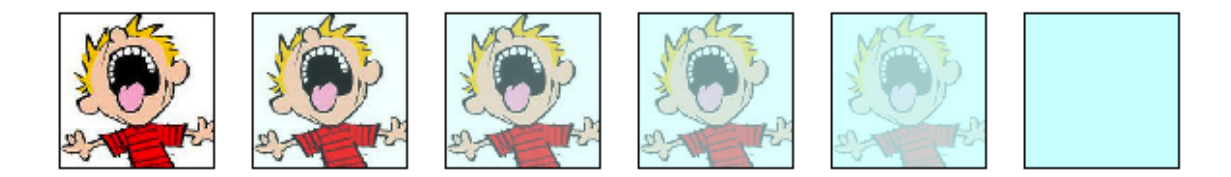

A Fader object performs this animation using one extra method in the Card class, namely setCoverTransparency(level). This method takes a parameter, level, which is an integer between 0 and 255. That number specifies how transparent the card's cover should be. Setting the transparency to 255 makes the cover be opaque (and the thus image cannot be seen). Setting the transparency to 0 makes the cover completely clear. The sequence above reflects transparency levels of 0, 51, 102, 153, 204, and 255, respectively.

The constructor for the Fader class takes two parameters:

public Fader(CardCollection cards, boolean removeAfterFade)

The first is the collection of cards to fade, and the second indicates whether the cards should be removed from the canvas at the end of the fading.

As with Movers, Faders also support an isDone() method so that the window controller can determine whether any animation is currently running.

## How to Proceed

First, download a copy of the starter folder from the handouts page and open it in BlueJ. That folder contains the code outlined above, the Calvin images, and some of Steve's favorite cow selfies. You may use any of these images in your programming. But feel free to use your own too!

We suggest that you follow the steps below, which will allow you to proceed in such a way that you can write and test the functionality of each part of your CardCollection class and window controller incrementally.

• **Creating the deck of memory cards**. *This step requires adding instance variables and implementing the constructor and* add *and* toString *methods in* CardCollection*.*

The first step is to create a deck of cards for the game. In addition to appearing on the canvas, those cards will need to be added to a CardCollection. Start by declaring appropriate instance variables in the CardCollection class, which will allow you to remember Cards in an array. Then implement the constructor for the CardCollection, as well as the add method.

The Concentration window controller has an array called imageNames initialized to contain the names of six of the Calvin images. You can use these images as the initial set for your memory cards. We have also declared an instance variable cards to be a CardCollection. In the begin method, construct the empty CardCollection, being sure to specify an appropriate maximum size. Then construct four cards for each image in the array of image names (all at randomly chosen locations on the canvas). After constructing each Card, add it to the collection.

To ensure these steps properly construct the full set of cards, ask each card to show its image by invoking the setCoverToClear method on it. Leave the images showing for now.

To facilitate debugging the later steps, implement a toString() method for CardCollection, as we did for the collection examples from lecture. Use System.out.println to print cards. Verify that what is printed matches what is shown on the screen.

• **Selecting Cards.** *This step requires implementing* CardCollection*'s* cardAtLocation *and* remove *methods.*

Next implement selecting a card and moving it to the front of the canvas. Begin with the cardAtLocation method in the CardCollection class. This method should find the memory card, if any, that contains the point where the user clicked. If there are multiple overlapping cards that would contain the given point, the top-most card should be returned. So be sure to start searching your collection from the most recently added card, as we did in the drawing program in class. If no card is found to contain the point, the method should return null.

You should use the cardAtLocation in the window controller's findSelected method. This method should find the card in the collection, if any, that contains the click point. It should then bring that card to the front on the canvas. Test it out on one or two cards in different parts of the canvas to be sure you get the desired effect. (You may see the "Hint" and "Shuffle" buttons toggling on and off as you click on images. Don't worry about this — those buttons will behave correctly once you have written more of the onMouseClick method.)

Before moving on, remember that the order of the memory cards in the CardCollection should reflect the order in which the cards are set out on the canvas. So you will need to make two additional modifications to the findSelected method. You will need to remove the selected card from the CardCollection and then add it back, as in the drawing program from lecture. Thus, you will need to implement the remove method in the CardCollection class at this point. [Hint: You might want to write a helper method to find the index of the card.]

Test everything thoroughly before moving on.

• Selecting two cards. Now you're ready to handle the selection of a second card. We have already provided some of the necessary code in onMouseClick. You will need to add code to remove both selected memory cards if their pictures are the same. Be sure to remove them from the CardCollection as well as from the canvas. Do not worry about fading quite yet.

Once you have thoroughly tested card selection, you're ready to start with images hidden. Modify your Concentration class so that the card images are hidden at the start. The images should be shown when memory cards are selected, and if the user picks cards with mismatched images, simply cover back up the images on those cards.

• **Shuffling cards.** *This step requires implementing* CardCollection*'s* size *and* cardAtIndex *methods.*

Add code to actionPerformed to handle the "Shuffle" button. You will create a new Mover object to make the shuffling happen. The Mover constructor expects three parameters: the collection of cards to shuffle and the maximum x and y coordinates for the new card locations.

To ensure the window controller ignores additional clicks while the cards are moving, assign your new Mover object to the lastMover instance variable. The window controller refers to this variable in the isAnimating() method.

Our Mover class relies on two methods from your CardCollection: size and cardAtIndex. Before testing the card shuffling you will need to implement them.

• **Fading cards.** Next, add the fading functionality. After a second card is selected, both selected cards should fade. If the cards match, they should disappear after they fade. If they don't match, they should remain on the canvas.

You will create a Fader object to make this happen. The Fader constructor expects two parameters, the first of which is a collection of cards to fade. In contrast to how you used the Mover above, you don't want to fade the entire collection of memory cards on the canvas – just the two that have been selected. So you'll need to make a new small CardCollection with just these two cards in it. The second parameter to the Fader constructor determines whether or not to remove the fading cards from the canvas at the end of the animation.

Modify onMouseClick to have this behavior when a second card has been selected. As above for shuffling, we have declared an instance variable for a Fader called lastFader in the window controller for use in isAnimating.

• **Giving hints.** *This step requires implementing* CardCollection*'s* cardsWithImage *method.*

To add hints, first implement the one remaining unimplemented method in the CardCollection class: cardsWithImage.

Then add code to actionPerformed in the WindowController to provide the hint when the user clicks on the "Hint" button. Once again, you'll make use of a Fader. This time, you will construct a Fader and give it the collection of cards found to match the image on the currently selected card – almost. One of the cards in that collection will be the currently selected card itself. This one should not fade away after the hint is provided. So remove it from the collection of "same" cards before you construct the Fader.

# $\_$  Extensions  $\_$

There are many ways to extend this program if you would like to add additional features. Here are a few ideas we had, but be as creative as you like:

- Design your own set of images.
- Keep track of the number of correct and incorrect guesses.
- Enable the user to drag around the cards while playing.
- Provide a "Reset" button to restart the game.
- Provide a combo box for selecting which image set to use, or a slider to adjust how many of each card to use or the card size.
- Add more cards to the screen when the user makes some number of mistakes in a row.
- Pick two or three random cards to shuffle each time the user makes a mistake.

Submitting Your Work

Once you have saved your work in BlueJ, please perform the following steps to submit your assignment:

- First, return to the Finder. You can do this by clicking on the smiling Macintosh icon in your dock.
- From the "Go" menu at the top of the screen, select "Connect to Server...".
- For the server address, type in "afp://Guest@fuji" and click "Connect".
- A selection box should appear. Select "Courses" and click "Ok".
- You should now see a Finder window with a "cs134" folder. Open this folder.
- You should now see the drop-off folders for the three lab sections. Drag your "Lab8Concentration" folder into the appropriate lab section folder. When you do this, the Mac will warn you that you will not be able to look at this folder. That is fine. Just click "OK".
- Log off of the computer before you leave.

You can submit your work up to 11 p.m. on Wednesday if you're in the Monday night lab; up to 6 p.m. on Thursday if you're in the Tuesday morning lab; and up to 11 p.m. on Thursday if you're in the Tuesday afternoon lab. If you submit and later discover that your submission was flawed, you can submit again. We will grade the latest submission made before your lab deadline. The Mac will not let you submit again unless you change the name of your folder slightly. It does this to prevent another student from accidentally overwriting one of your submissions. Just add something to the folder name (like the word "revised") and the re-submission will work fine.

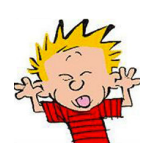

Starter Code for Concentration WindowController

```
public class Concentration extends WindowController implements ActionListener {
    // Width and height of each Card.
   private static final int CARD_SIZE = 100;
    // Initial window dimensions, and approximate height of
    // button panel.
   private static final int INITIAL WIDTH = CARD SIZE * 6;
   private static final int INITIAL_HEIGHT = CARD_SIZE * 5;private static final int BUTTON_HEIGHT = 80;
    // All of the cards on the screen
   private CardCollection cards;
    // The card selected and showing, if any
   private Card selectedCard = null;
    // The last fader created to make Cards appear and fade, and
    // the last mover created to make Cards move on the screen.
   private Fader lastFader;
   private Mover lastMover;
    // The GUI buttons
   private JButton hintButton;
   private JButton shuffleButton;
    // A constant array of names of all the images to use on the Cards.
   private static final String imageNames[] = {
            "calvin1.png",
            "calvin2.png",
            "calvin3.png",
            "calvin4.png",
            "calvin5.png",
            "calvin6.png"
        };
    /*
     * Set up canvas, buttons, and card collection.
     */
   public void begin() {
        this.resize(INITIAL WIDTH, INITIAL HEIGHT + BUTTON HEIGHT);
        // Create buttons and set up listeners
        hintButton = new JButton("Hint");
        shuffleButton = new JButton("Shuffle");
        hintButton.addActionListener(this);
        shuffleButton.addActionListener(this);
        // Add the buttons to the SOUTH part of the window
        JPanel buttons = new JPanel();
```

```
buttons.add(hintButton);
    buttons.add(shuffleButton);
    this.getContentPane().add(buttons, BorderLayout.SOUTH);
    this.validate();
    // since there is no selected card, disable the hints button
    hintButton.setEnabled(false);
    cards = new CardCollection(0); // change me
    // insert code here to initialize contents of collection
}
/*
 * Return the card in the cards collection at the given point.
   That card should become the "top-most" card.
 * Return null if no cards are at the point.
 */
private Card findSelected(Location point) {
   return null;
}
/*
 * Handle clicks in the canvas.
 */
public void onMouseClick(Location pt) {
    // Ignore clicks if a fader or mover is running
    if (!this.isAnimating()) {
        if (selectedCard == null) {
            selectedCard = this.findSelected(pt);
            // insert code to handle when first card is selected.
        } else {
            Card secondSelected = this.findSelected(pt);
            // is it a valid card and not the same as the first card selected?
            if (secondSelected != null && secondSelected != selectedCard) {
                // insert code to handle when second card is selected
                selectedCard = null;
            }
        }
        // The hint button is enabled only when we have a selectedCard.
        // The shuffle button is the opposite.
        hintButton.setEnabled(selectedCard != null);
        shuffleButton.setEnabled(selectedCard == null);
    }
}
```

```
8
```

```
/ \star* Handle button presses.
 */
public void actionPerformed(ActionEvent e) {
    // Ignore events if a fader or mover is running
    if (!this.isAnimating()) {
        // insert code to handle button presses.
   }
}
/*
* Returns true if there is a mover or fader currently animating
 * the Cards on the screen.
\star/public boolean isAnimating() {
   return (lastMover != null && !lastMover.isDone())
        || (lastFader != null && !lastFader.isDone());
}
```
}